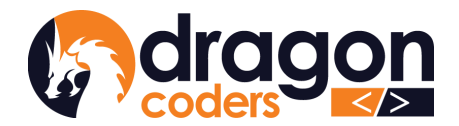

*ঢ়*৲ঀ৾<sup>৻</sup>য়৾ঀ<sup>৻</sup>য়৾ঢ়৴য়য়৾য়ৼ৾৾য়ড়৻ৼ৻ঀ৾ৼয় **DRAGON CODERS PRIVATE LIMITED** Software Par Excellence

# DRUK POS

# User Manual For User: Cashier

Technical Documentation

Release: 2.0

Rev 02

28th March 2023

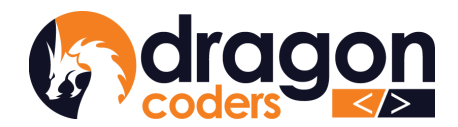

#### *ॸ*ॸदेर्यान्गी न्रत्याञ्चेर ष्टे कन्ददेन् **DRAGON CODERS PRIVATE LIMITED**

Software Par Excellence

## Table of Contents

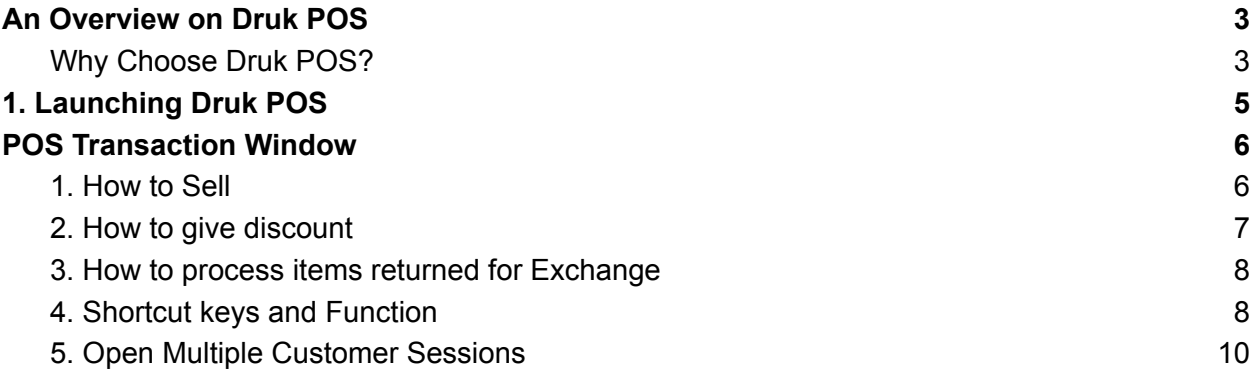

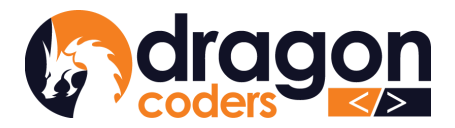

৴<sup>ঽ</sup>ঀ৾<sup>৻</sup>ঀৗঌॱঀৗ<sup>৻</sup>৴ঽয়ৡৗ৴৾৾৶<sup>৻</sup>ঌঀৼৗঀ৾য় **DRAGON CODERS PRIVATE LIMITED** 

Software Par Excellence

## <span id="page-2-0"></span>An Overview on Druk POS

Druk POS (Point of Sale) is a web application that allows the retailers and wholesalers alike to record inventory, track suppliers and customers, sell products and services, and generate sales reports. Druk POS software comes in two versions;

- 1. Cloud-based Retail System and,
- 2. Cloud-based Wholesale System.

Geared towards efficiency and convenience, the cloud-based systems are fast and reliable with your business data securely backed up. As long as you are connected with the internet, you can access your POS from anywhere, any time providing you the flexibility of managing your business from any location in the world.

### <span id="page-2-1"></span>**Why Choose Druk POS?**

- Easy to learn and get acquainted with
- Simple inventory management
- User friendly sales transaction window
- Sales tracking based on transactions and cashiers
- Effective measures to boost cashier accountability
- Generate daily or date range based report
- Automatic discounts with predefined promotions
- Set up and brand the POS as your own with your own logo and information.
- Prompt technical support whenever required.
- Have easy and complete access to your data
- Local tech team: Proactive response towards fixing bugs and malfunctions

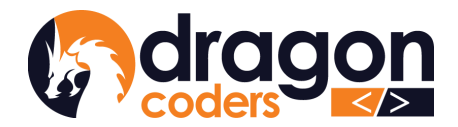

<sub>৴</sub>৲ঽ<sup></sup>ঀ৾৸৸৵৸ৼয়৸য়৸ৼ৾ৼৢ৴৻ঀ৾ৼ৸ **DRAGON CODERS PRIVATE LIMITED** Software Par Excellence

#### **Getting Started**

The main operation of Druk POS is carried out through two user roles:

- 1. Admin
- 2. Cashier.

The majority of the tasks are executed by the Admin starting from adding products to the inventory, user management, creating promotions to report generation, while the Cashier acts as the frontline operator of executing sales using the Point of Sale window.

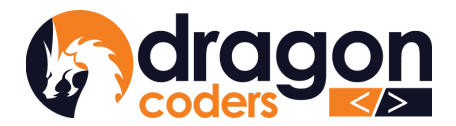

<sub>৴</sub>৲ঽ<sup></sup>ঀ৾৸৸৵৸ৼয়৸য়৸ৼ৾ৼৢ৴৻ঀ৾ৼ৸ **DRAGON CODERS PRIVATE LIMITED** Software Par Excellence

# **USER GUIDE**

This manual will help you navigate through the Druk POS system.

### <span id="page-4-0"></span>**Launching Druk POS**

Open a browser and type in the POS URL provided to you by the vendor (Dragon Coders).

Feed in the credentials and login:

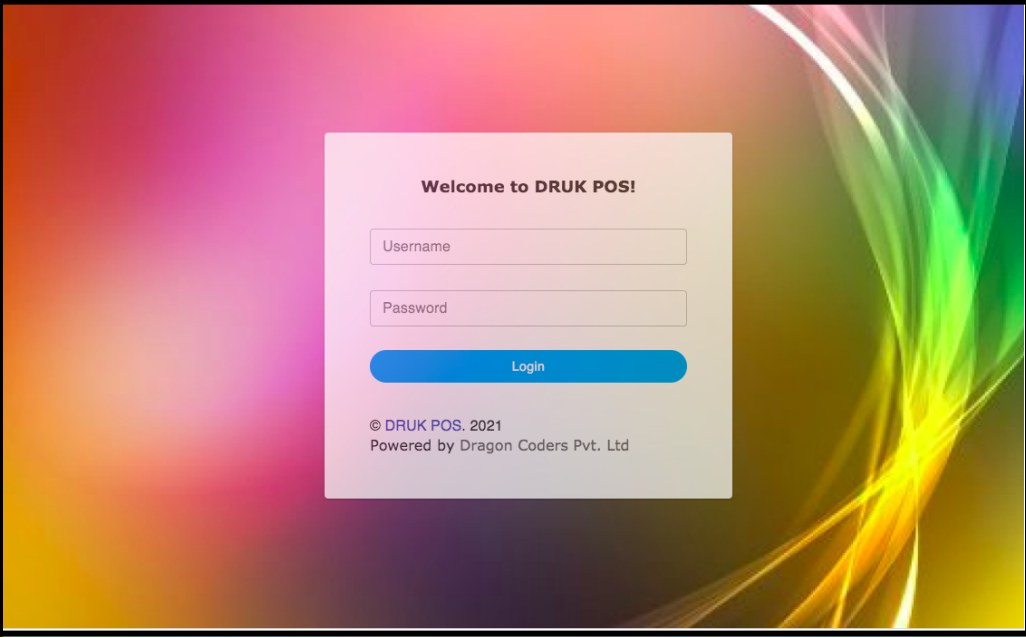

*Picture 1.0*

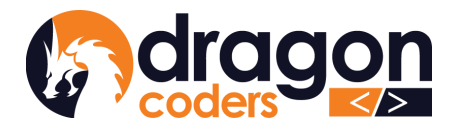

*ᡓ*ঽ৾ঀ৾ঀৗৢ৵৸ৗৼয়ৗৢ৵ড়ৢৗয়৻ঽৼঀ **DRAGON CODERS PRIVATE LIMITED** Software Par Excellence

#### <span id="page-5-0"></span>**POS Transaction Window**

The Cashier will land on the Transaction Window from where the items can be sold and the sales can be recorded.

#### <span id="page-5-1"></span>**1. How to Sell**

- Scan product barcodes OR search for product manually in the search bar
- Adjust the quantity
- Select Payment Mode:
	- Cash
	- Bank Transfer
		- mBoB
		- BNB mPay
		- eTeeru
		- TPay
		- BDB ePay
		- goBOB
		- DrukPay
		- DK
		- BoB Offline
	- Credit Sale

If you are going to give credit to a customer, you have two options:

- 1. Select the customer name from the available list.
- 2. Search for the customer name by entering their phone number in the search function.

Once you have identified the customer, you can proceed with the credit process.

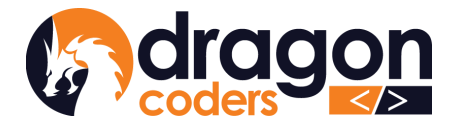

- Record journal/reference number if customer pays using any of the Bank Transfer types. Note other details for other payment modes, as prompted by the system.
- Click on "Proceed"
- The system will prompt you to print a receipt.
- Click "Yes" or "No" to print the receipt, as required.

#### <span id="page-6-0"></span>**2. How to give discount**

As a Cashier who is processing items for sale, you can give discounts manually, when required.

- On the Sale Window, give a discounted price under Selling Price
- The system will throw a comment section where you can note why the discount was given. This message will be displayed in the Sales Report for Admin to review.

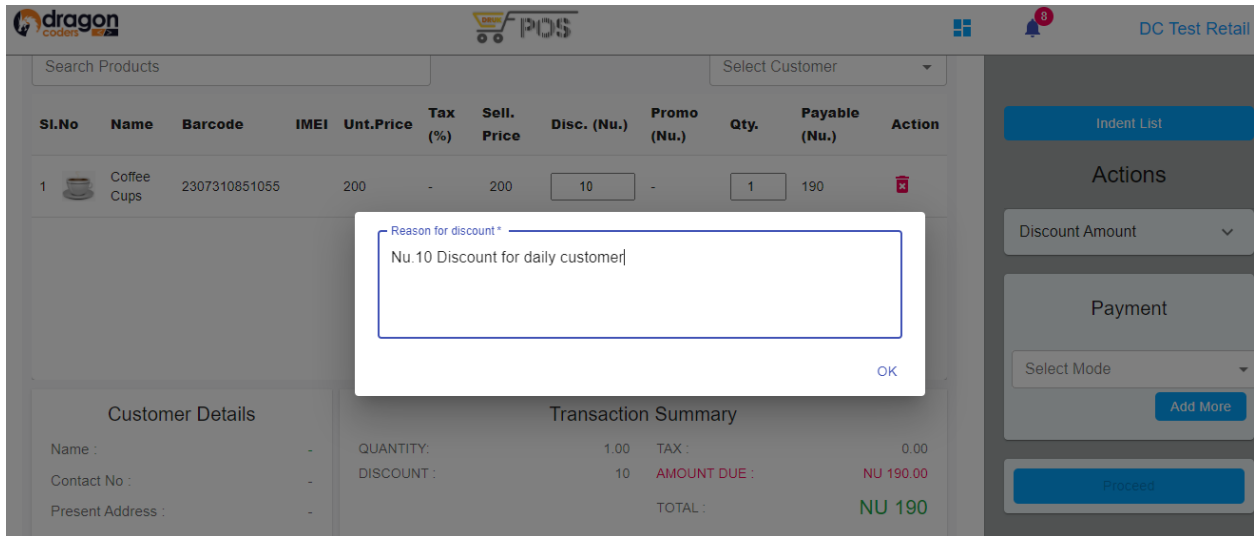

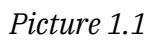

• Proceed to sale as described in section 1.

#### <span id="page-6-1"></span>**3. How to process items returned for Exchange**

- On the transaction window, press the shortcut "**^E** (Ctrl E)".
- Enter the transaction number
- Edit details

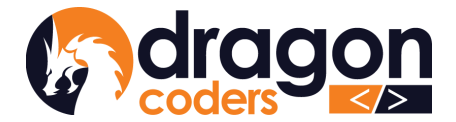

Proceed to normal sale

*Note: The amount of the exchange transaction should be greater or equal to the previous transaction amount in order to execute the transaction successfully.*

#### <span id="page-7-0"></span>**4. Shortcut keys and Function**

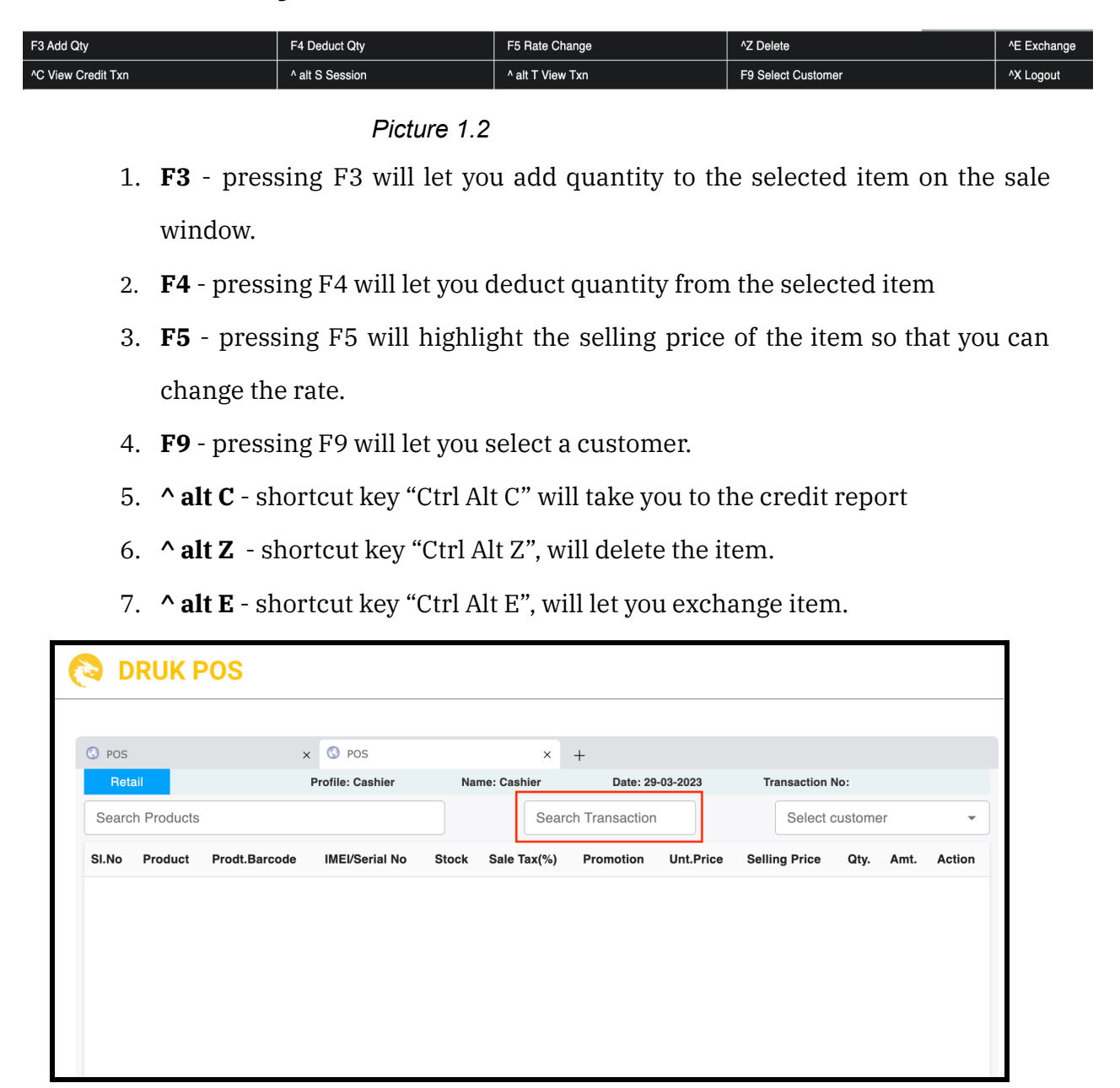

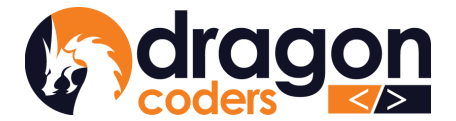

*ᡓ*≍ଦଫর্শিকশ্দিস্যঞ্জীসঞ্জিক্ষণ বেইকা **DRAGON CODERS PRIVATE LIMITED** 

Software Par Excellence

#### *Picture 1.3*

- a. Enter the transaction number and check out the sales as usual.
- b. To go back to the previous window, press **^ alt E** again.
- 8. **^ alt S** shortcut key "Ctrl Alt S" will open a new customer session
- 9. **^ alt X** press shortcut key "Ctrl Alt X" to Log Out

10. **^ alt T** - shortcut key "Ctrl Alt T" will display last 10 transactions

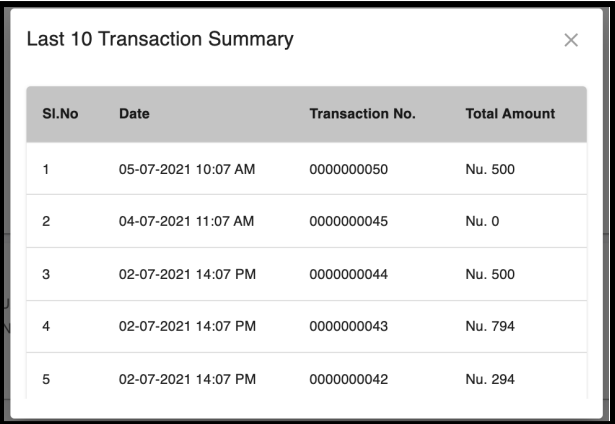

#### *Picture 1.4*

- 11. **Tab** pressing Tab will trigger functions through the cycle of :
	- Search Product
	- Select Customer
	- Selling Price
	- Qty
	- Select Payment Mode
	- Add More

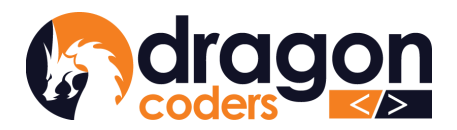

#### <span id="page-9-0"></span>**5. Open Multiple Customer Sessions**

The Cashier can open and manage multiple sessions to process sales for multiple customers at a time.

● Click the (+) icon on the top of the sales window to open a new sales transaction window.

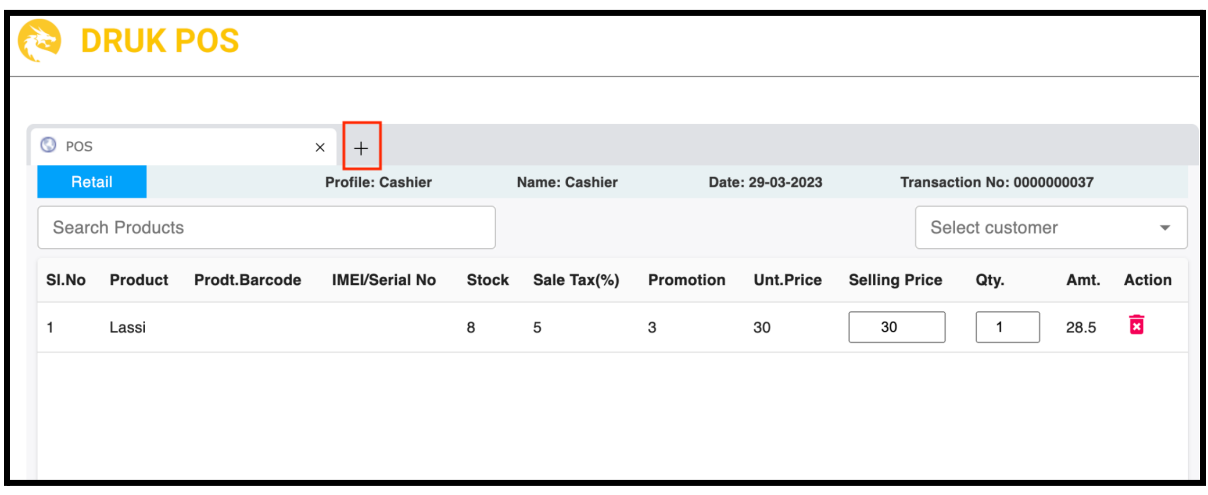

*Picture 1.5*

- Switch between the sessions
- Proceed to sales as usual.

#### **6. Overall Discount:**

The cashier can give an overall discount.

● Click on the dropdown arrow and enter the amount. This amount will represent the overall discount on the inventories.

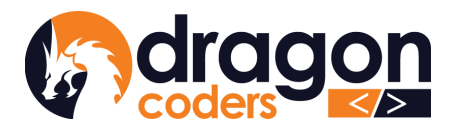

#### *ᡓ*≍ଦଫর্শিকশ্দিস্যঞ্জীসঞ্জিক্ষণ বেইকা **DRAGON CODERS PRIVATE LIMITED**

Software Par Excellence

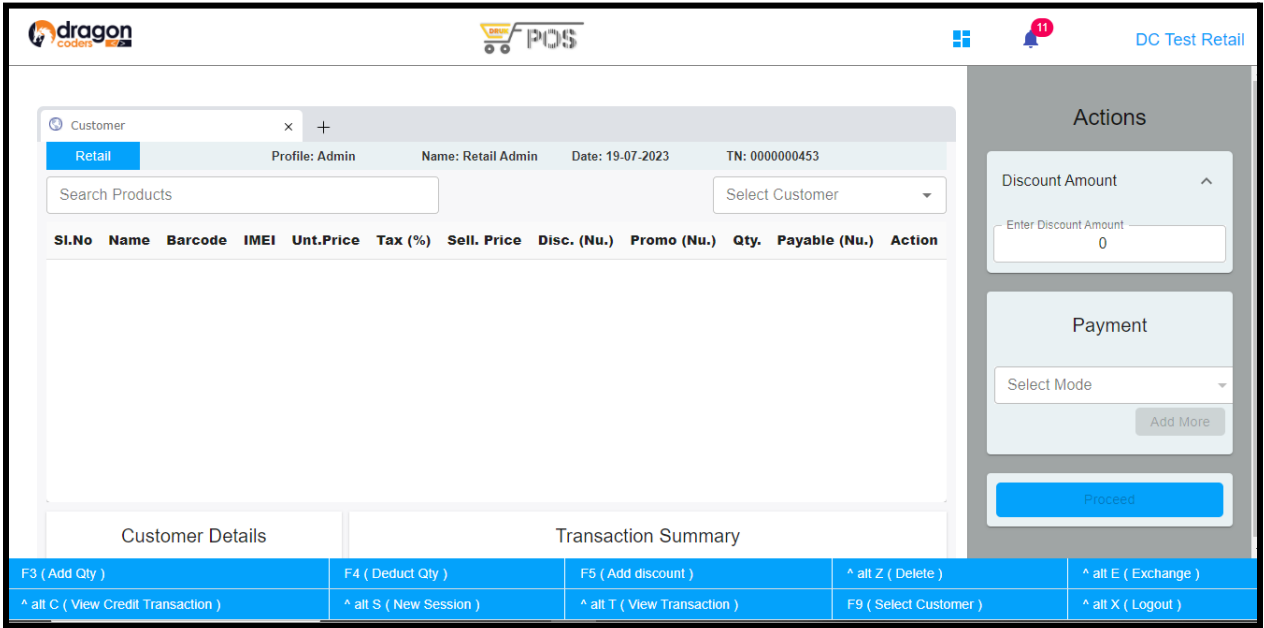

#### **7. Change amount**

In the cashier window, cashiers can enter an amount more than the total price and the system will automatically calculate the change amount that needs to be returned. To do that:

- 1. Select Product.
- 2. Select customers.
- 3. Choose the mode of transfer.
- 4. Enter an amount greater than the actual price. Then the system will calculate the return amount and you can proceed with the transaction.

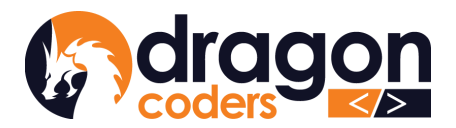

#### *দ*ম্মীৰ্শীসম্মান্নীমা ইত্তম বিদ্যা **DRAGON CODERS PRIVATE LIMITED**

Software Par Excellence

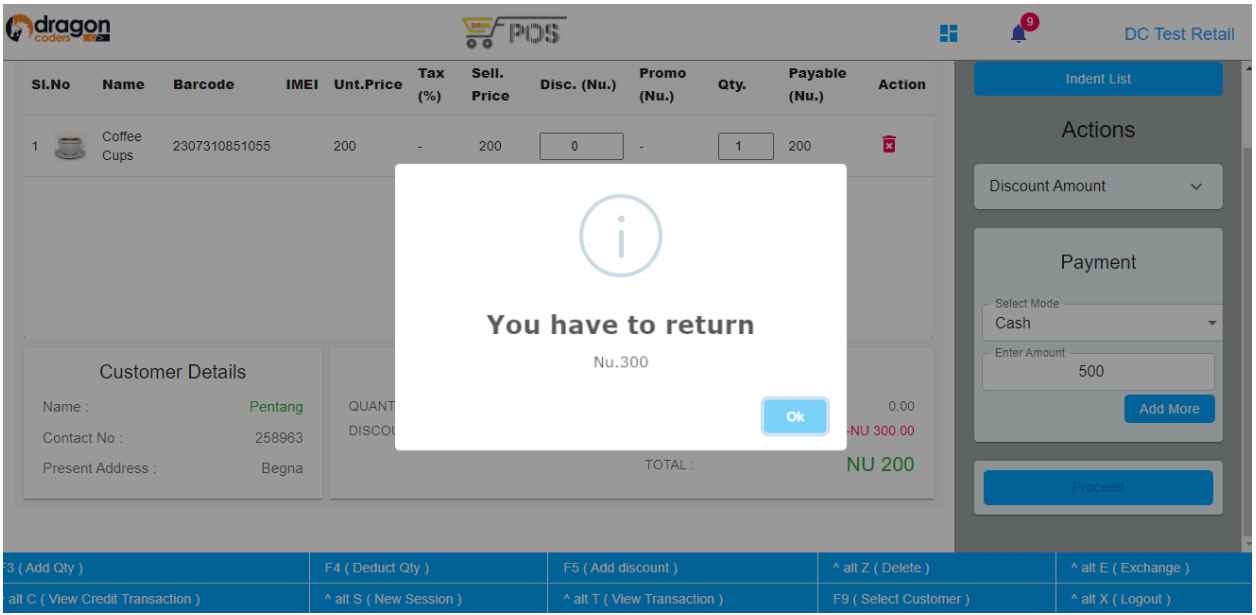

#### **8. Remarks During Payments**

- The Cashier can add remarks for every payment mode selected during the sales checkout process.

These remarks will be displayed in the sales detail page.